## **Je voudrais que des informations légales apparaissent sur toutes mes factures.**

## **1. Aller dans Ventes-Factures modèle Facture**

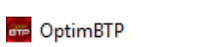

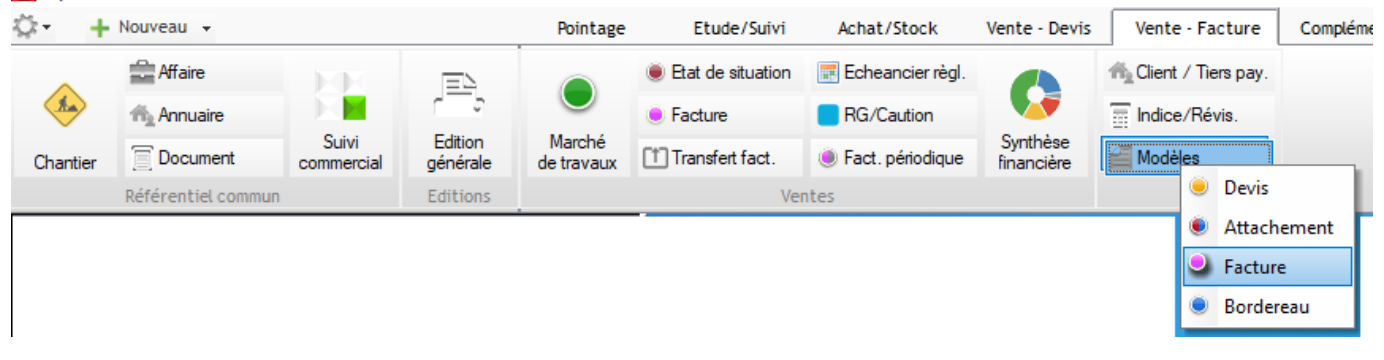

## **2. Ouvrir le modèle M01 puis les propriétés [F3]**

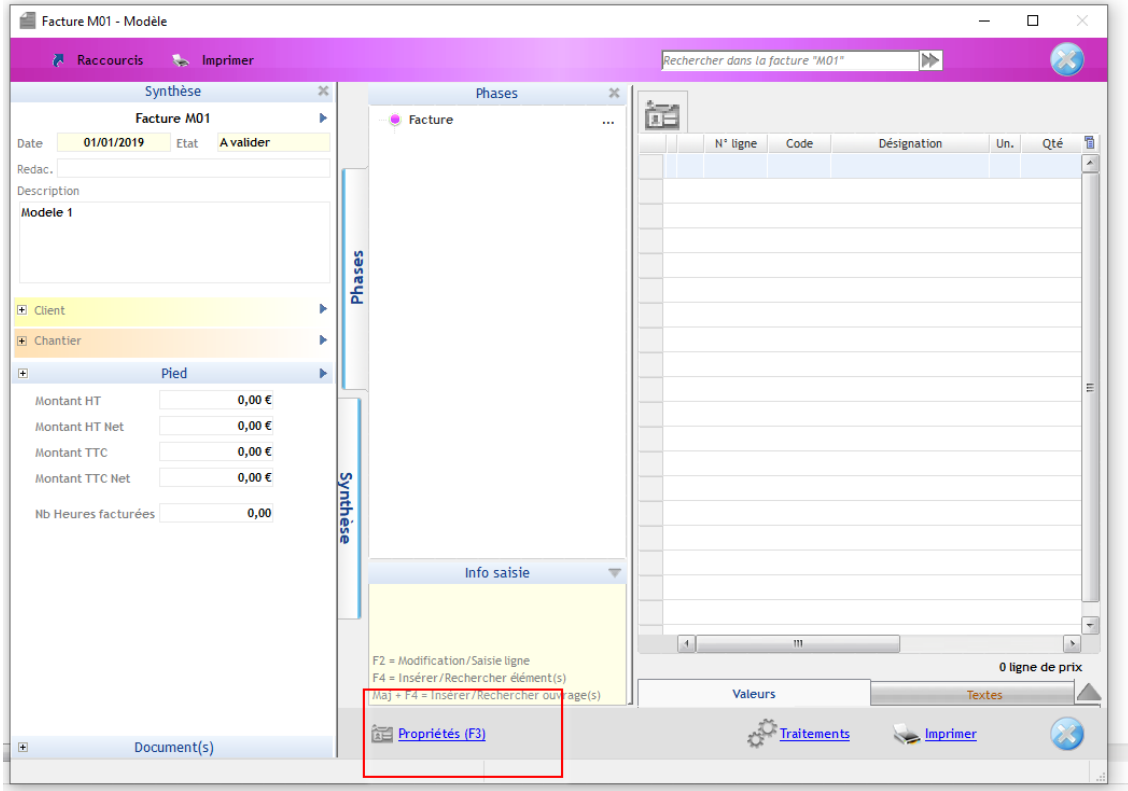

**3. Cliquer sur Courrier et dans l'onglet « Texte de fin » inscrire le texte souhaité.**

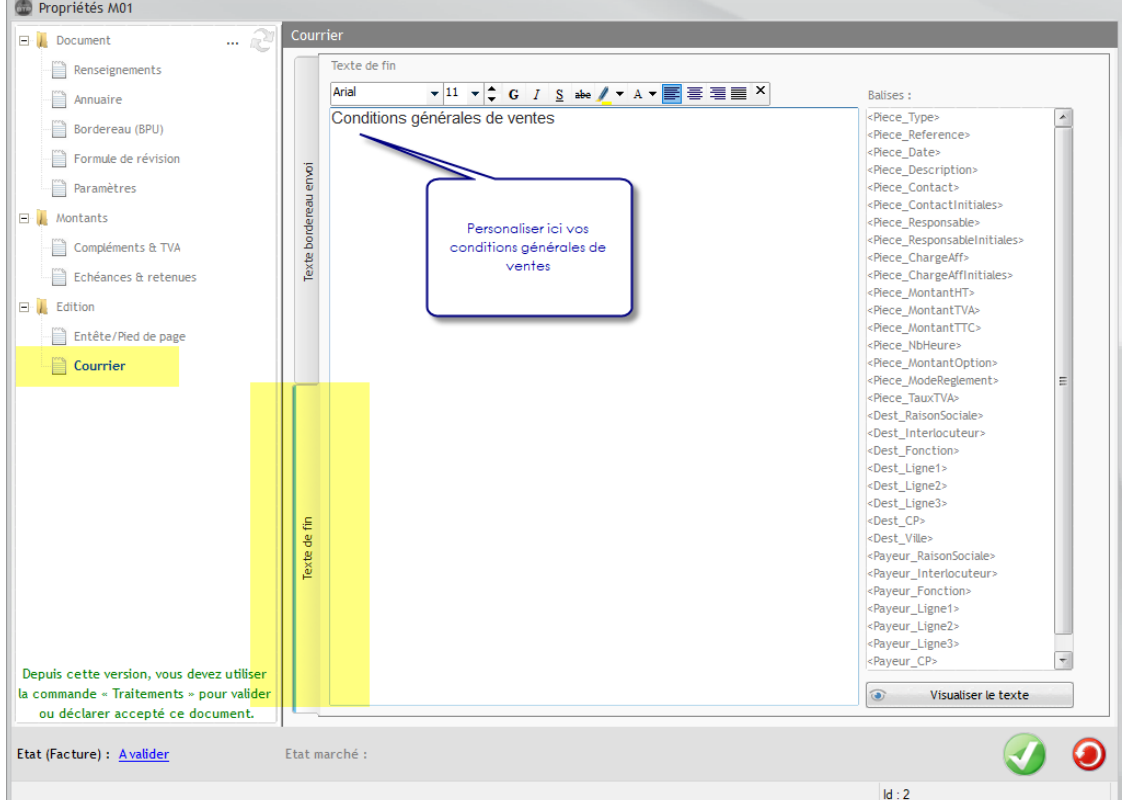

Toutes vos factures seront éditées selon ce modèle désormais.

Attention de ne pas modifier la Police.